Help & Support biopartnering@bio.org

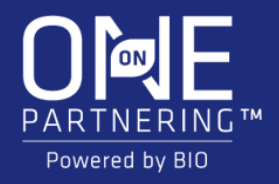

# **BIO One-on-One Partnering™** System Tutorial

Hybrid Conference

## Logging In

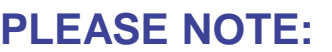

Acce that company/professional email add

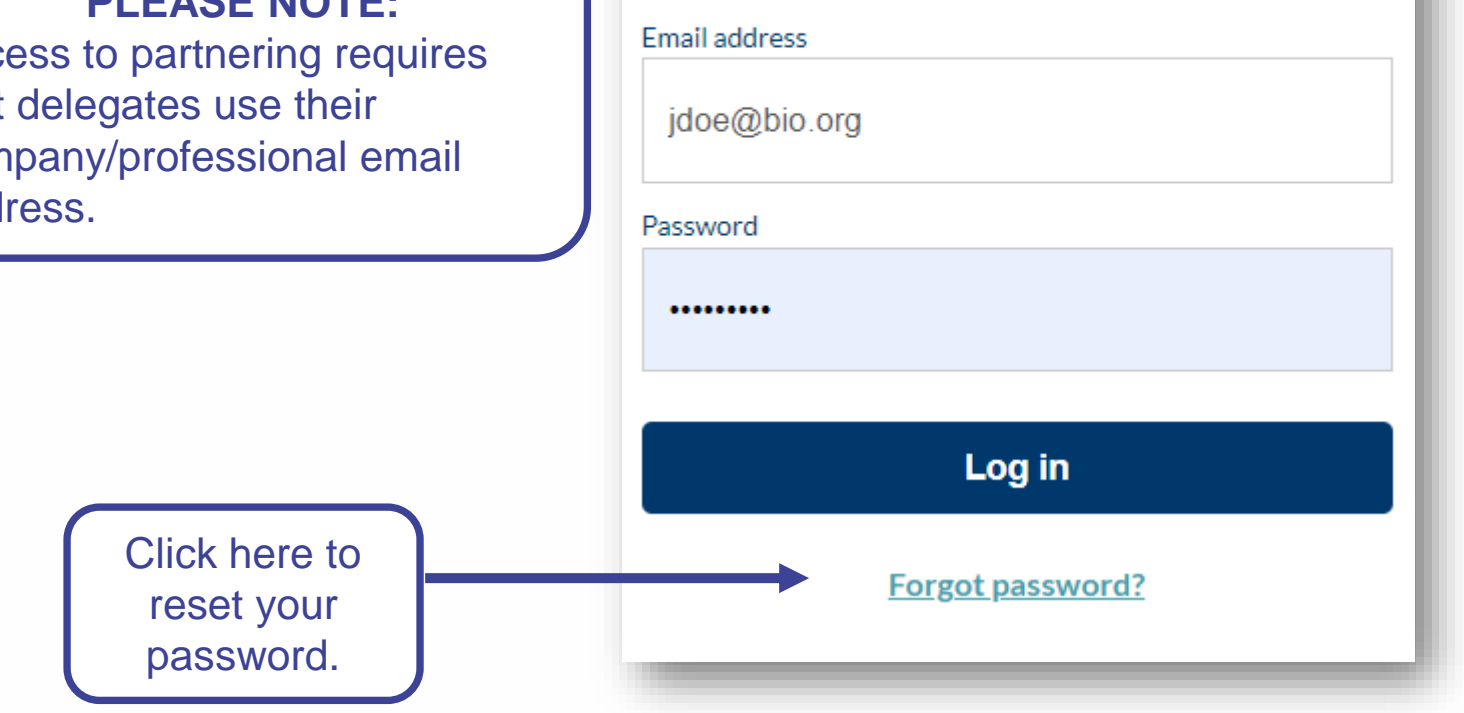

**The email containing partnering login instructions is not the same as your registration confirmation/receipt. The partnering email will come from [noreply.partnering@bio.org](mailto:noreply.partnering@bio.org)**

You will receive an email confirmation with login instructions within 1-2 business days after registering for the event. If you registered prior to the opening of the partnering system, you will receive this email confirmation once the system is open.

If you have already used the partnering system at a previous event, you may use the same password. The email will also contain a link to reset your password in case you have forgotten it.

If this is your first time using BIO One-on-One Partnering, you will need to set your password using the link provided in the email.

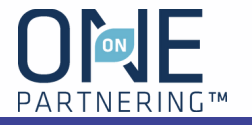

### **Easy access toolbar:**

- Company & Delegate profile
- **Search**
- **Calendar**
- Message Center
- Request a Meeting

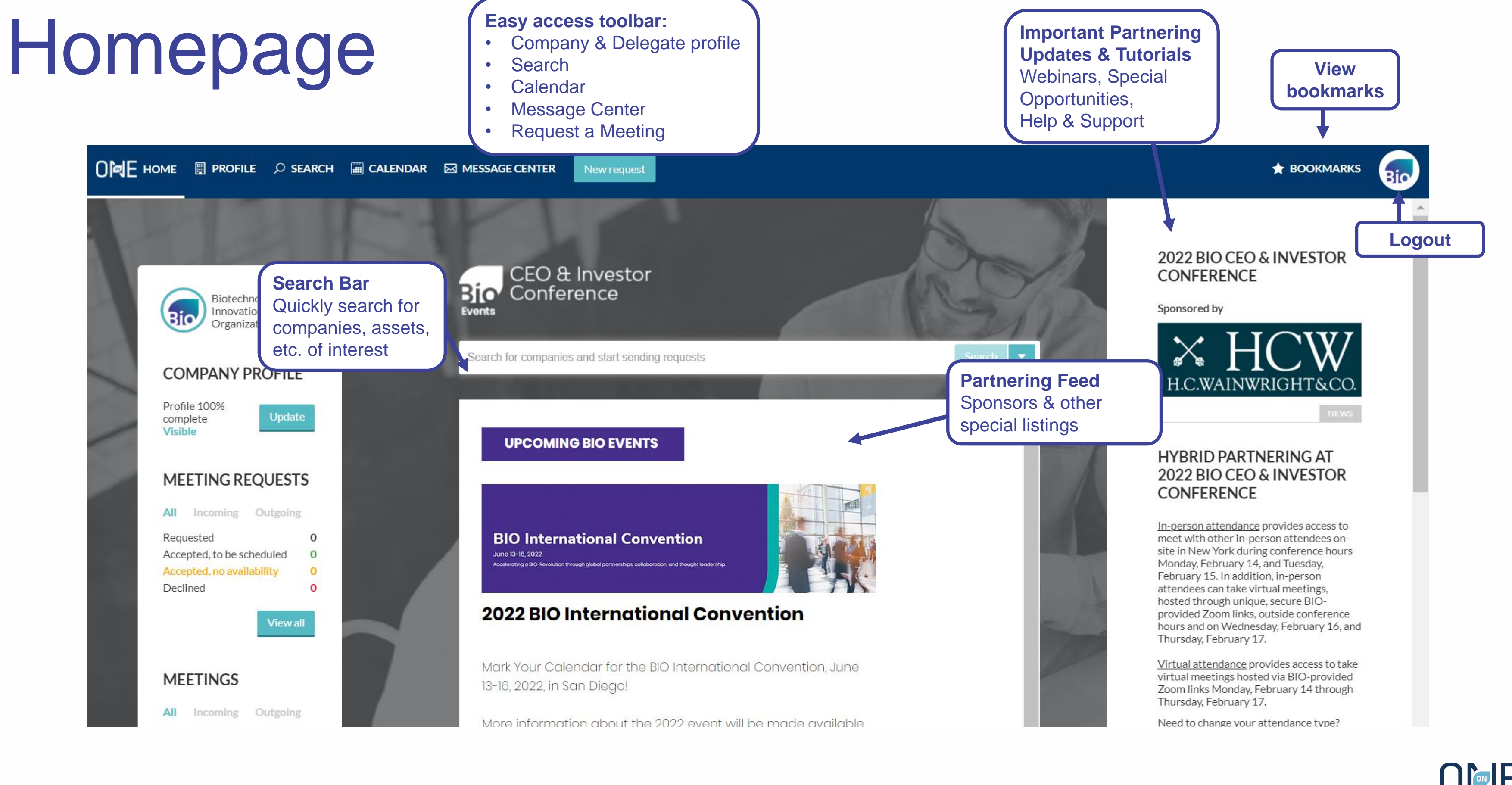

PARTNERIN

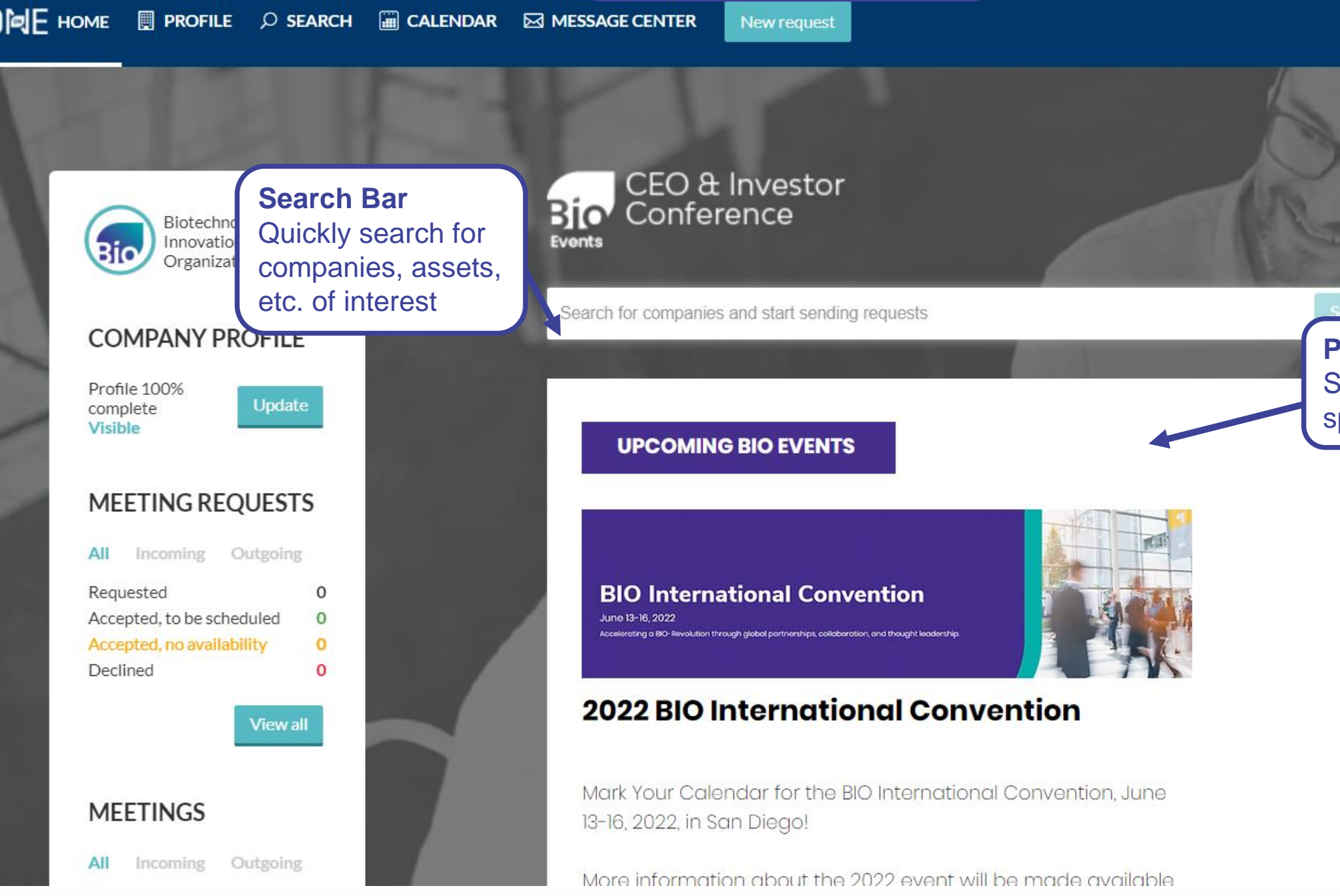

Complete applicable fields, especially **Description, Areas of Interest, Financials, Contact Information**

### Company Profile Upload your **company's logo** Craft a **Brief Biotechnology Innovation Organization Description**, which will be directly visible in search results Your profile is PUBLISHED Unpubli  $\Box$  Description  $\blacktriangleright$  Assets lanage asset Public, NPO, govt., economic dev... Comp. ny type Services **Manage service** Keyw  $\begin{array}{ll}\n\vdots & \text{Membership} \\
\hline\n\end{array}$ technology, biotech, partnering, advocacy, business forum, purchasing program, BIO business solutions. BIO, b memb ship **ED** BIO Business Solutions Brief description BIO is the primary advocacy organization for the biotechnology industry. 11 BIO One-on-One Partnering Description The Biotechnology Innovation Organization (BIO) represents biotechnology companies, academic institutions, state biotechnology centers and related organizations across the United States and in more than 30 other nations. BIO members are striving to help fuel, feed and cure the world by being involved in the research and Market Products Manage market products development of innovative healthcare, agricultural, industrial and environmental biotechnology products. BIO also produces the BIO International Convention, the world's largest gathering of the biotechnology industry, along with industry-leading investor and partnering meetings held around the world. We also offer BIO Business Solutions, the largest cost savings purchasing program for the biotech industry. Members may participate for no charge to save on items they need to run a successful biotechnology enterprise - from lab products, business insurance, office supplies, shipping needs, and more. Access **delegate profiles,**  News **attendance type,**  Be on top of trending biotech news with Good Day BIO. See what it's all about at https://www.bio.org/goodday. **notifications settings**Company objectives Advance biotechnology by facilitating dealmaking, investment, and procurement on a massive scale. Licensing objectives

### Add **Assets, Services, Market Products** as appropriate

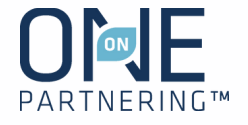

No required fields, but **all information is searchable. Add as much information as possible to increase your company's visibility**

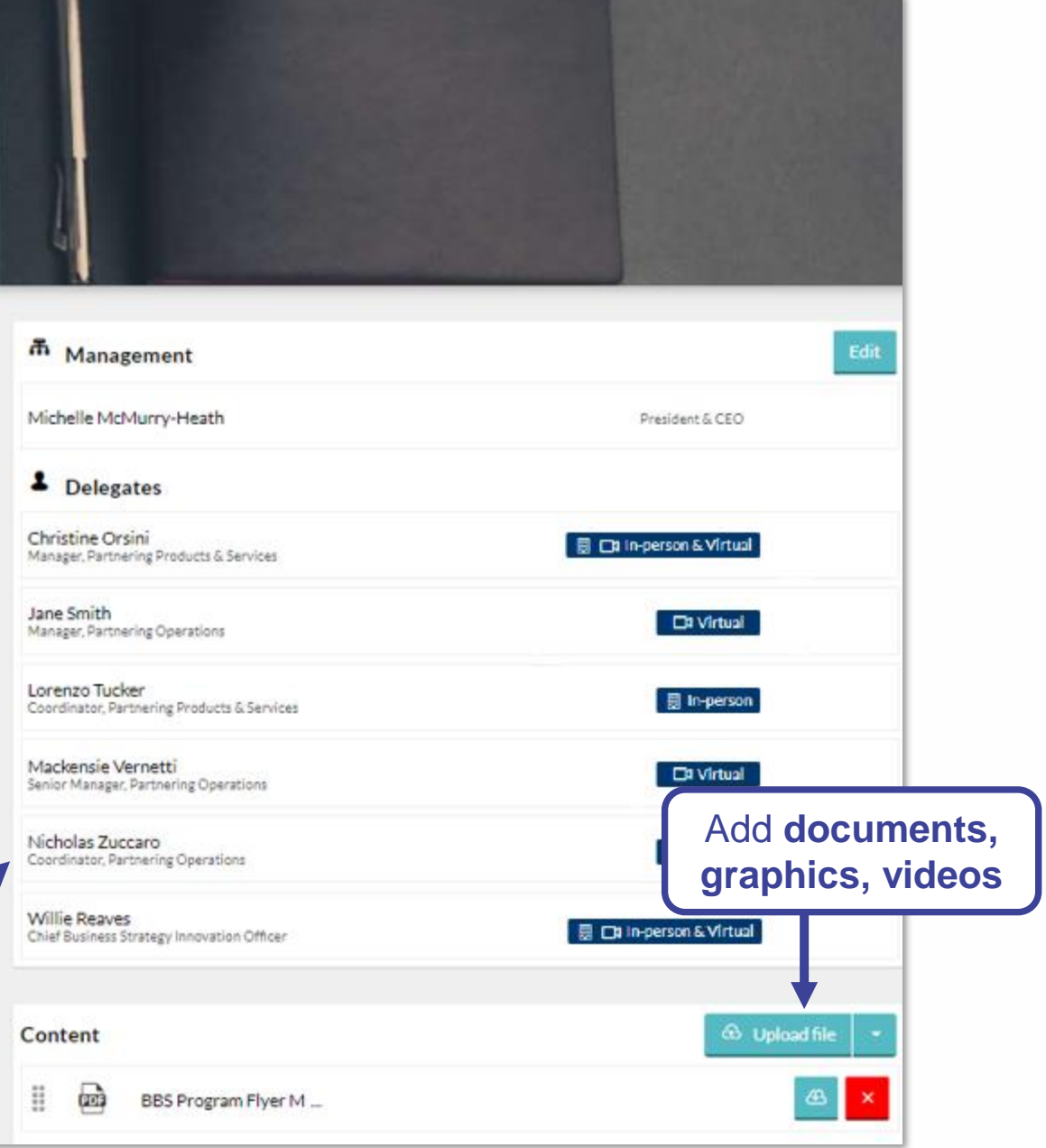

Complete applicable fields, especially **Job Title, Professional Background, Area of Expertise**

**Delegate Contact Information** entered here is only visible to companies with whom you share it in the Message Center

## Delegate Profile & Notification Preferences

You will receive notifications at this email address Additional / alternative email: **TIP:** Click here to CC an additional recipient, such as an assistant or a colleague helping to manage your meeting activity, on your email notifications.

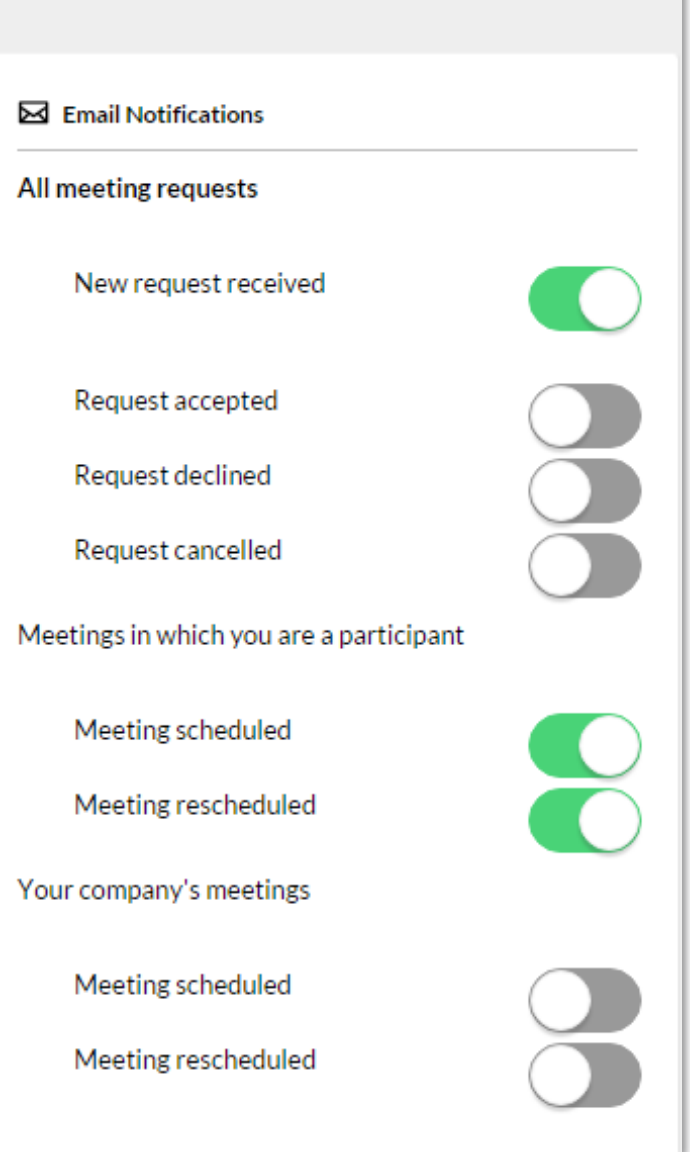

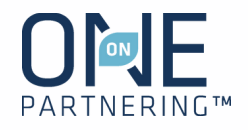

**See your attendance type & change your local time zone**

Tailor your **Notification Preferences**

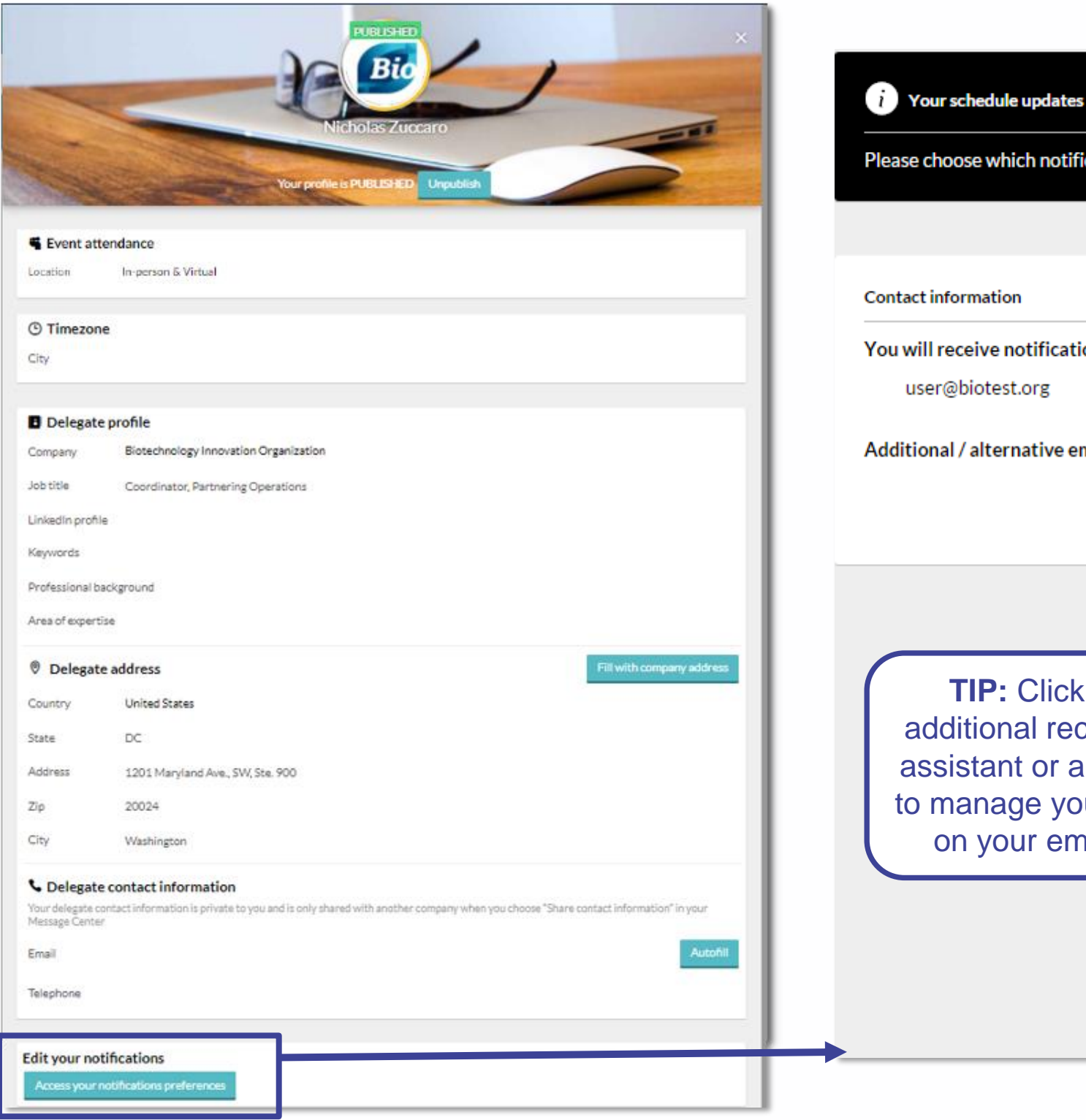

Please choose which notifications you would like to receive by email

### **Upload your headshot**

Add **program, presentations, networking**

## Calendar

View your **scheduled partnering meetings**

### **Update your availability**

- 
- 1. Select the appropriate delegate from the top left drop-menu 2. Select the correct day of the week
- 3. Click Change availability
- 4. Mark the timeslots available (or unavailable) by clicking
- Change, or update the entire day
- 
- 5. Click Save and return to calendar

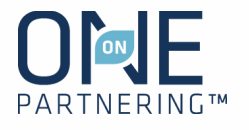

Add **personal events/notes** to keep track of engagements outside of programming & partnering

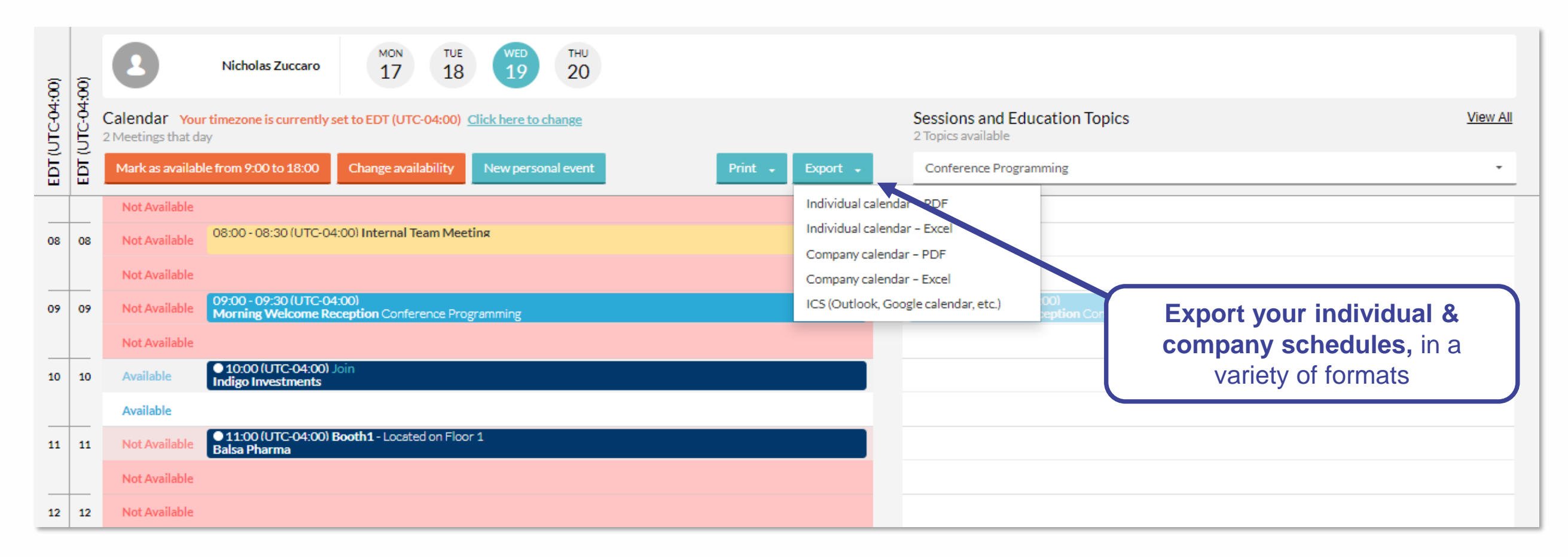

**View two time zones** – conference time zone and your local time zone

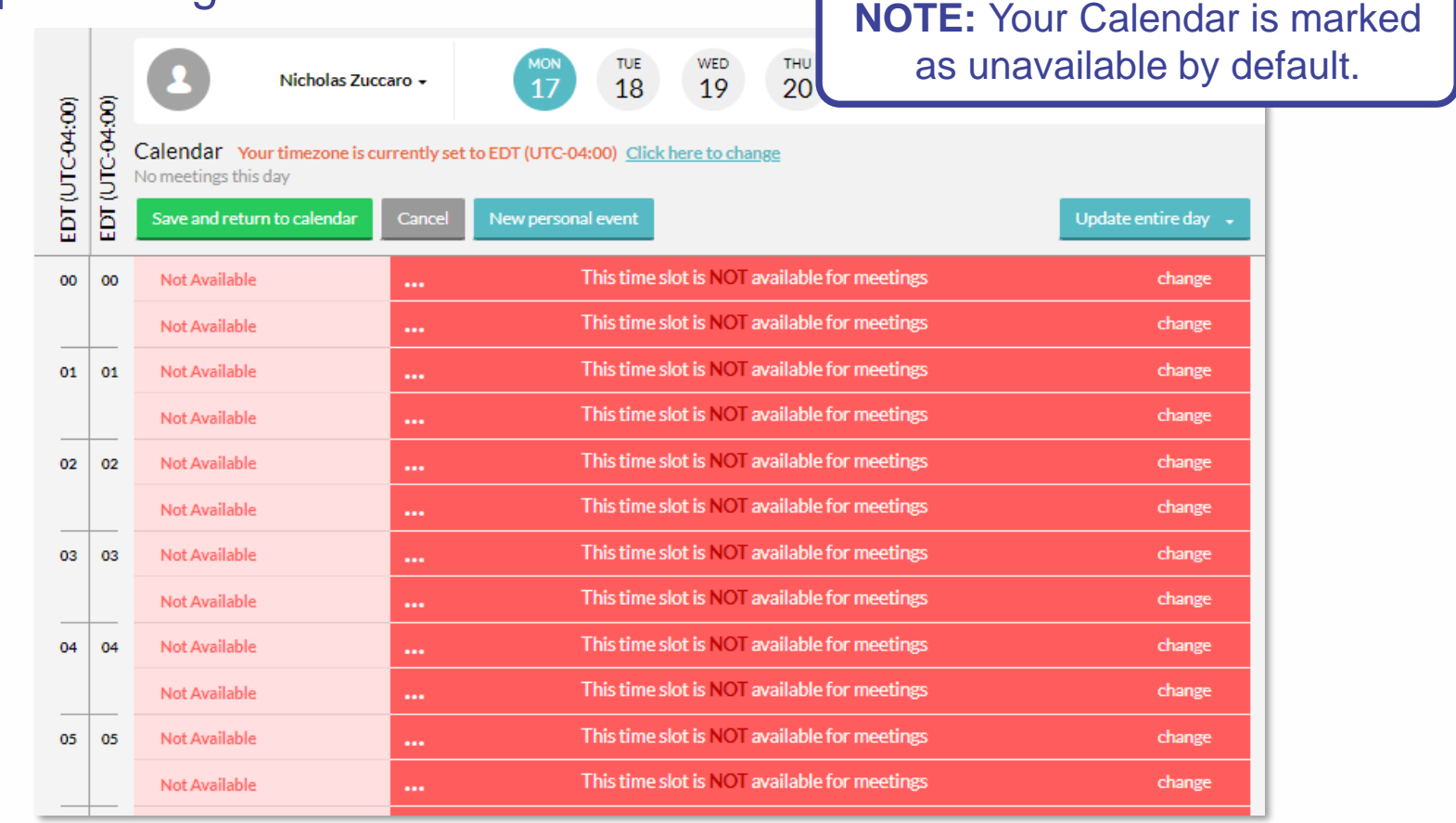

**Use the Advanced Search** to apply specific criteria, like **Company Type, Therapeutic Area, Registration Date, Location, etc.**

### Search & Advanced Search

**Save your search** to easily apply the same criteria and monitor results

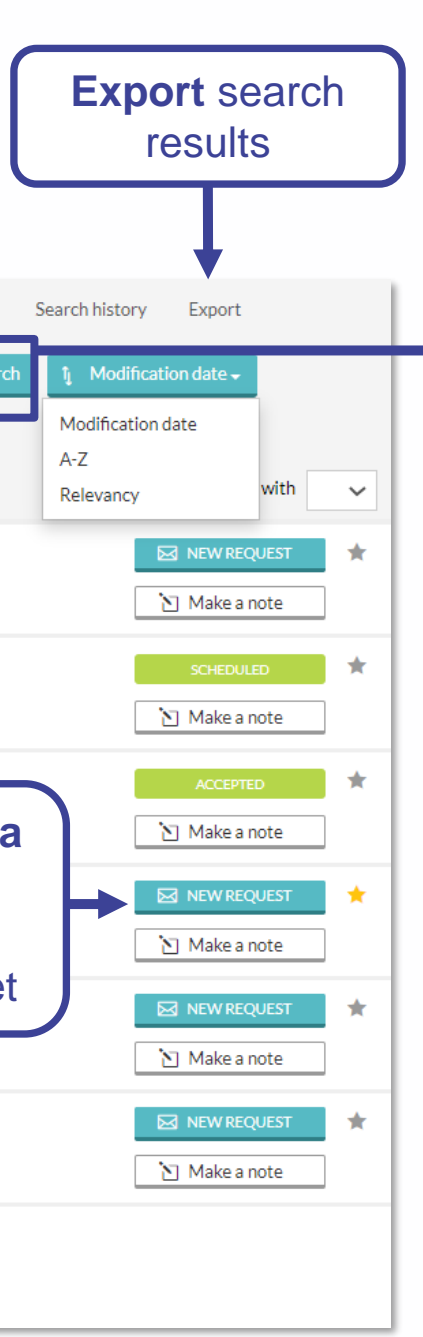

Use headers at the top to view **Company, Delegate, Asset, Market Products, Services**  listings

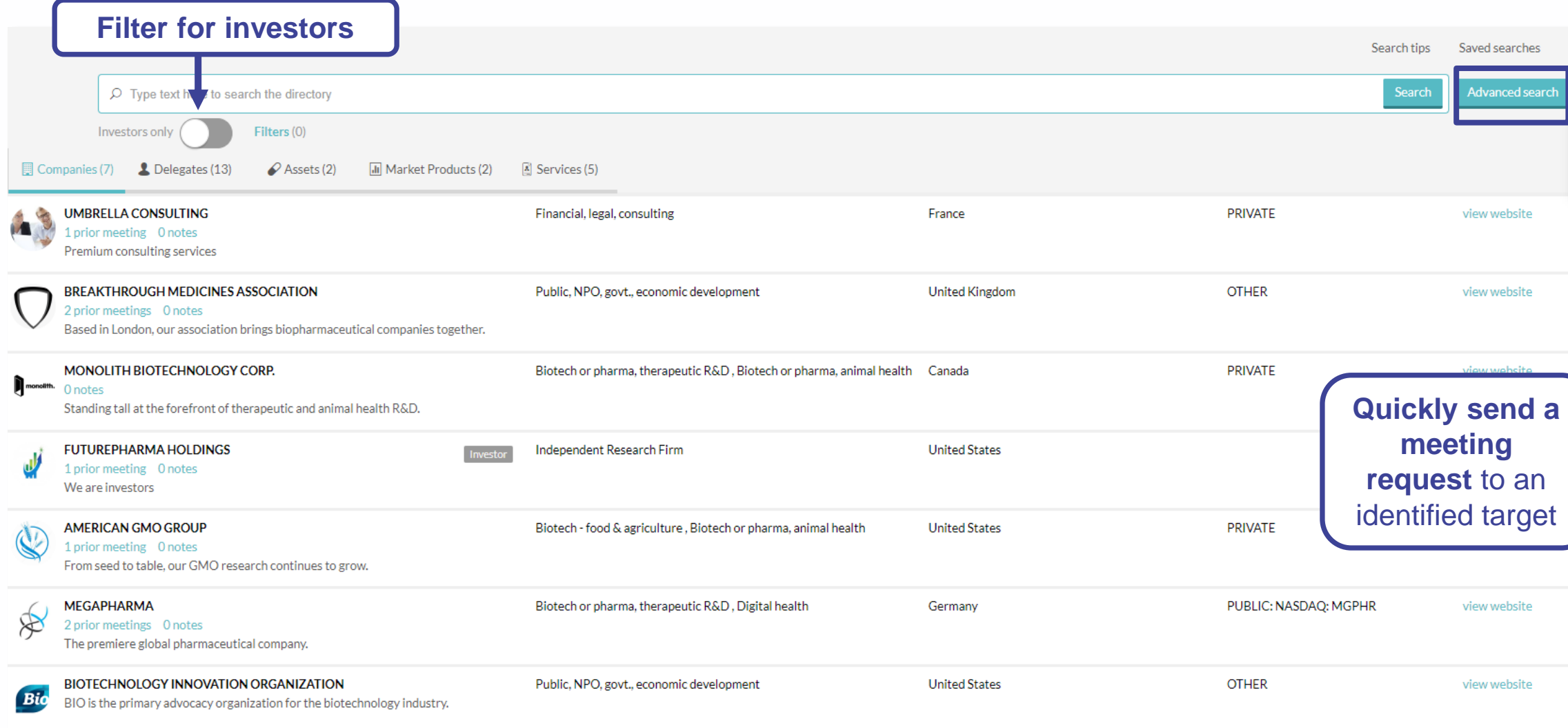

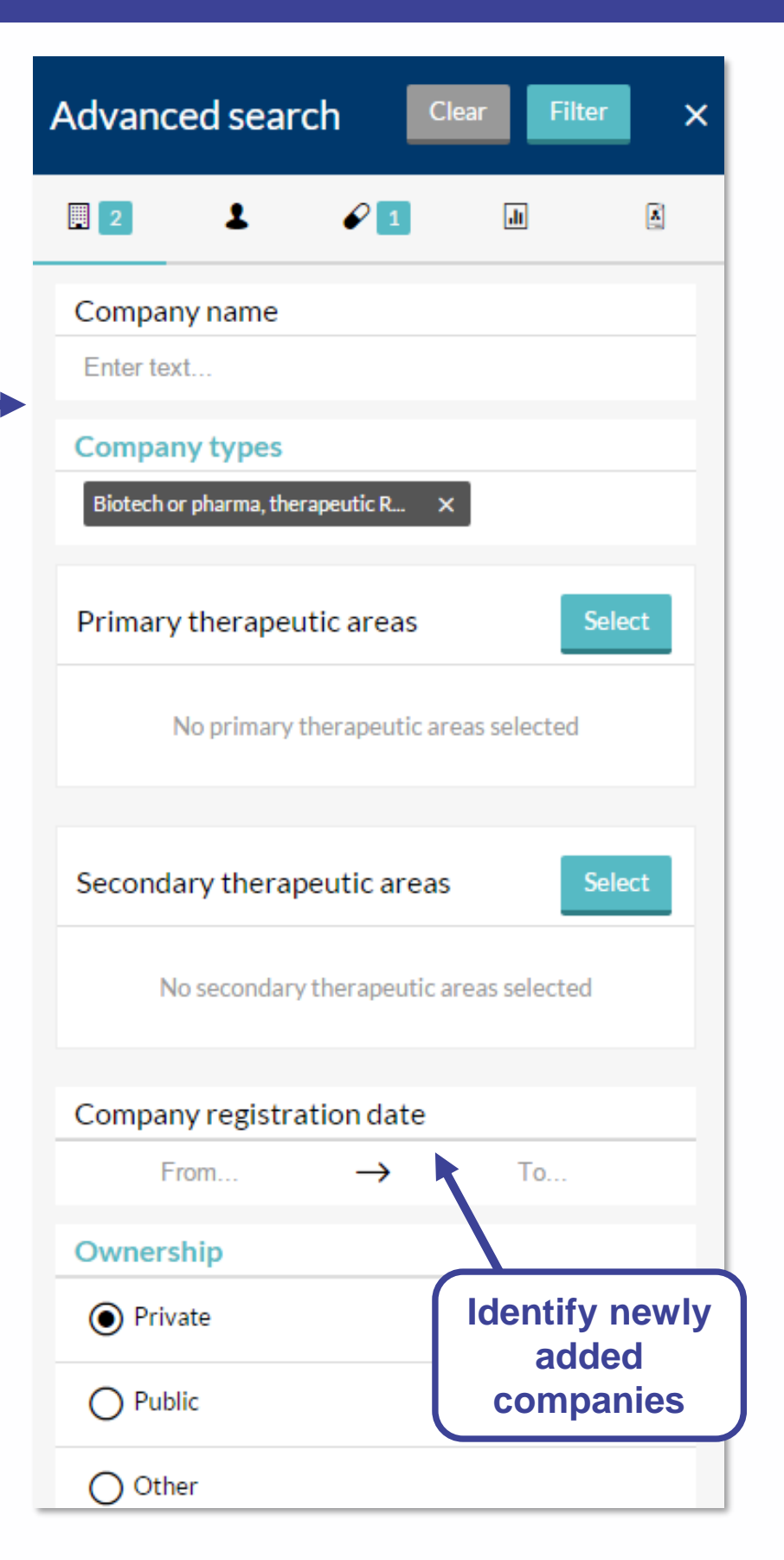

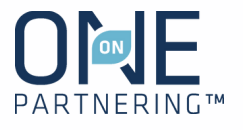

### **Filter by:**

- Personal tag
- Unread messages
- Incoming & Outgoing
- Meeting Status

**Export** meeting request data in Excel

Use the **Advanced filters** to refine and combine multiple filters

### ( Dashboard

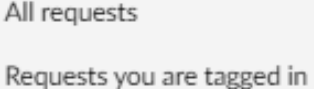

 $\Omega$  Enter searched text

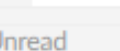

 $\bigcap$  Unread messages only **Requests type** 

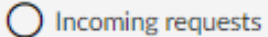

 $\bigcirc$  Outgoing requests

**Status** 

All

Requested

Scheduled

Pending reschedule

◯ No mutual availability

 $\bigcap$  To be rescheduled

Accepted

◯ No mutual availability

 $\bigcap$  To be scheduled

Canceled

Declined

**Advanced filters** 

**To American GMO Group** last update a few seconds ago Introduction to Your Company's Pipeline

From Lakeside Investment Group last update 2 minutes ago

Follow-Up Regarding Funding

### **To Umbrella Consulting**

last update 3 minutes ago Financial, legal, consulting **Consulting Services for Foreign** Markets

From Megapharma

last update 7 minutes ago

Partnership Update at BIO Digital 2021

No more results

**View & manage your company's meeting requests.** All delegates from the same company can view all the same requests

## Message Center

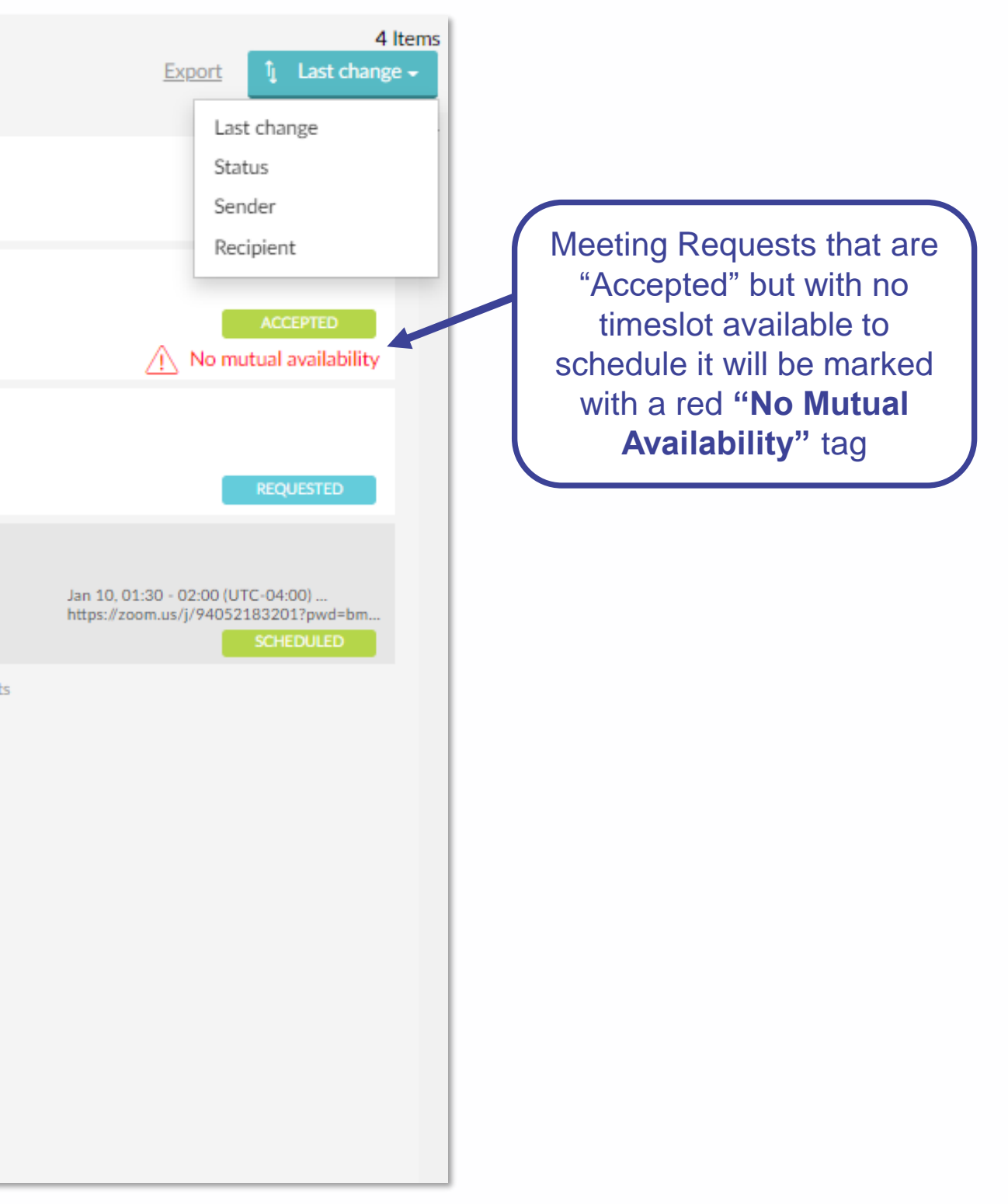

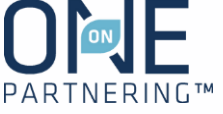

## Sending Meeting Requests

- 1. Click **New Request** at the top of any page, or the New Request button to the right of a search result
- 2. Begin typing in the name of the company you'd like to meet in the **To** field
- 3. Add a **Title** and **Message**
- 4. Add a **linked resource** from your profile if applicable and/or update meeting participants from your company if needed
- 5. Click **Send Request**

**NOTE: Meeting requests are sent company-to-company rather than between individuals.** The receiving company will determine which of their participants to add to the meeting

**NOTE: To send a meeting request, the participant from your company must mark at least one time slot on their calendar as available for partnering.**

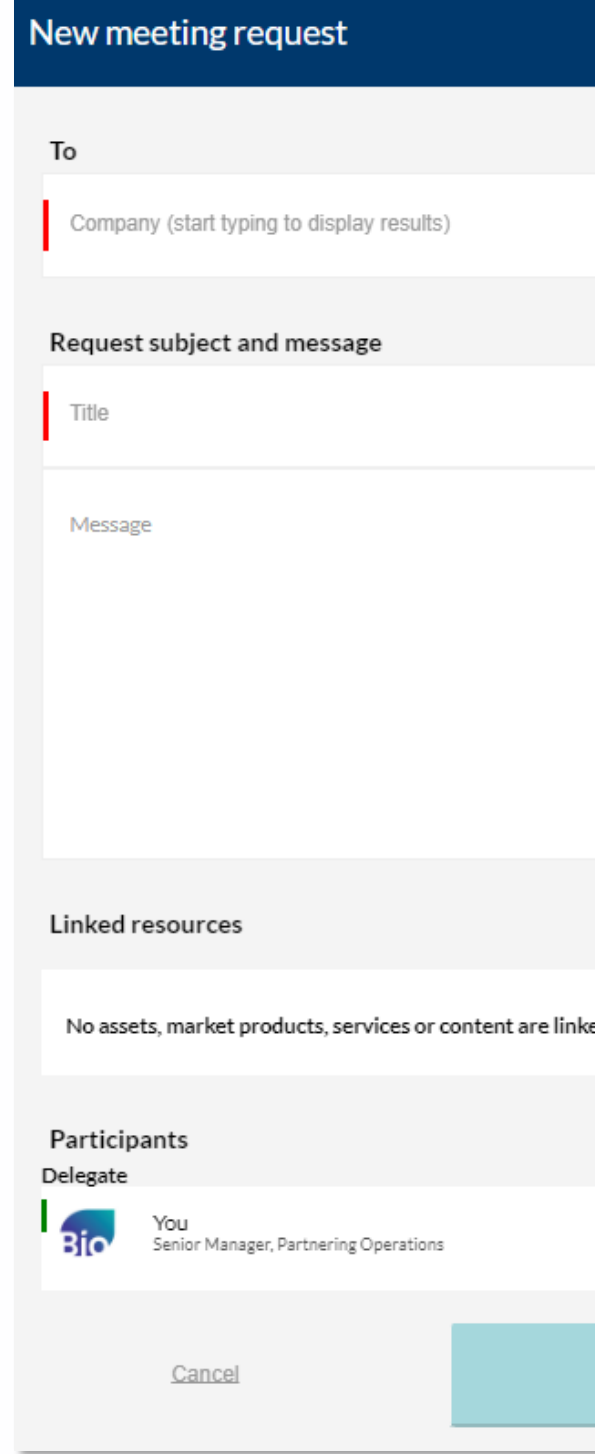

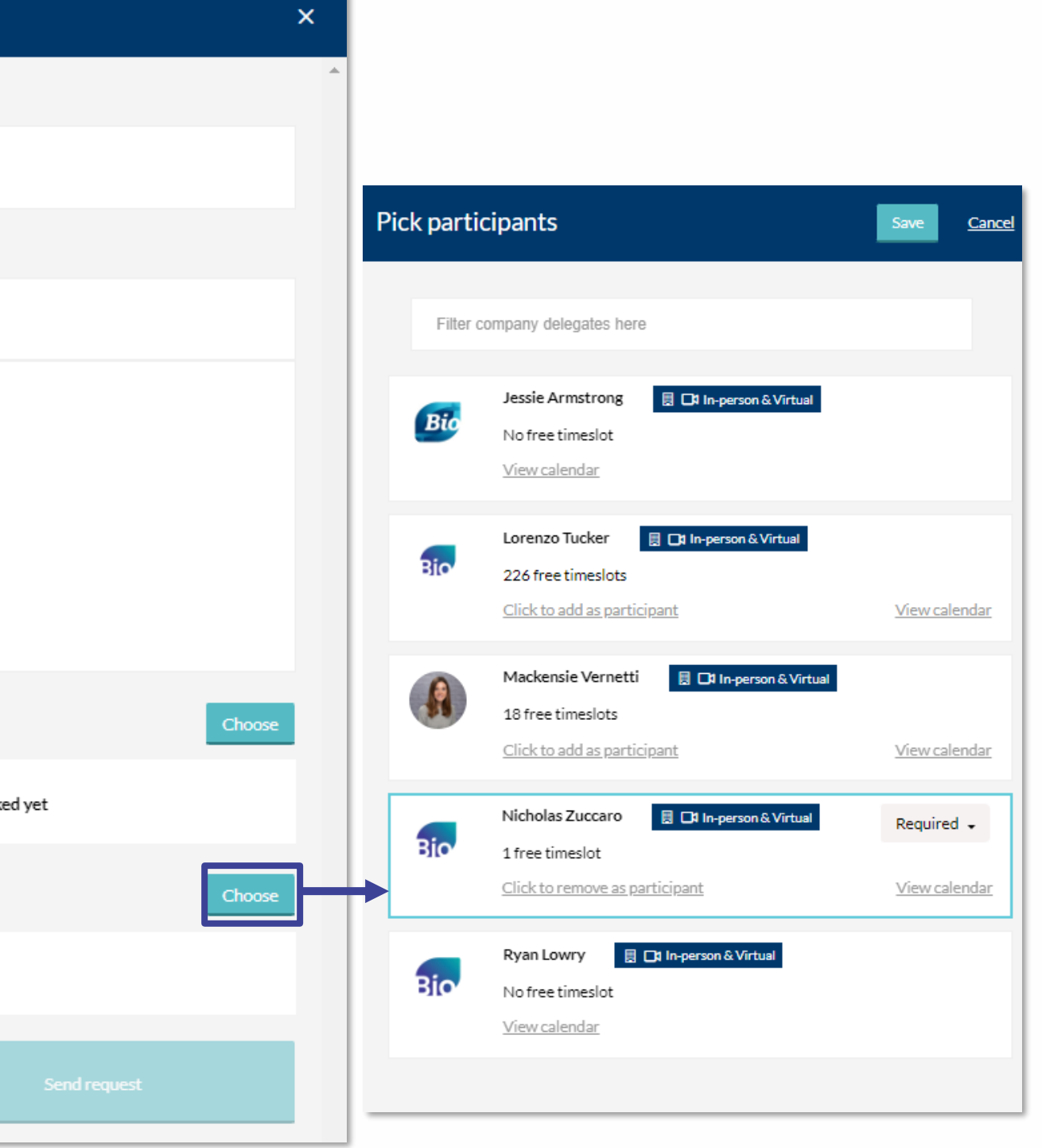

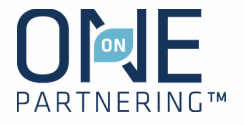

Click "Reply Only" to continue a conversation follow-up on an existing meeting request. This additional comment or question, or respond to changing the request's status

### **"Reply Only"**

- 1. Click **Accept Request**
- 2. Include a message (optional)
- 3. Click **Accept Request**

### **Accept a Meeting Request**

- 1. Click **Decline Request**
- 2. Include a message (optional)
- 3. Click **Decline Request**

### **Decline a Meeting Request**

## Responding to Meeting Requests

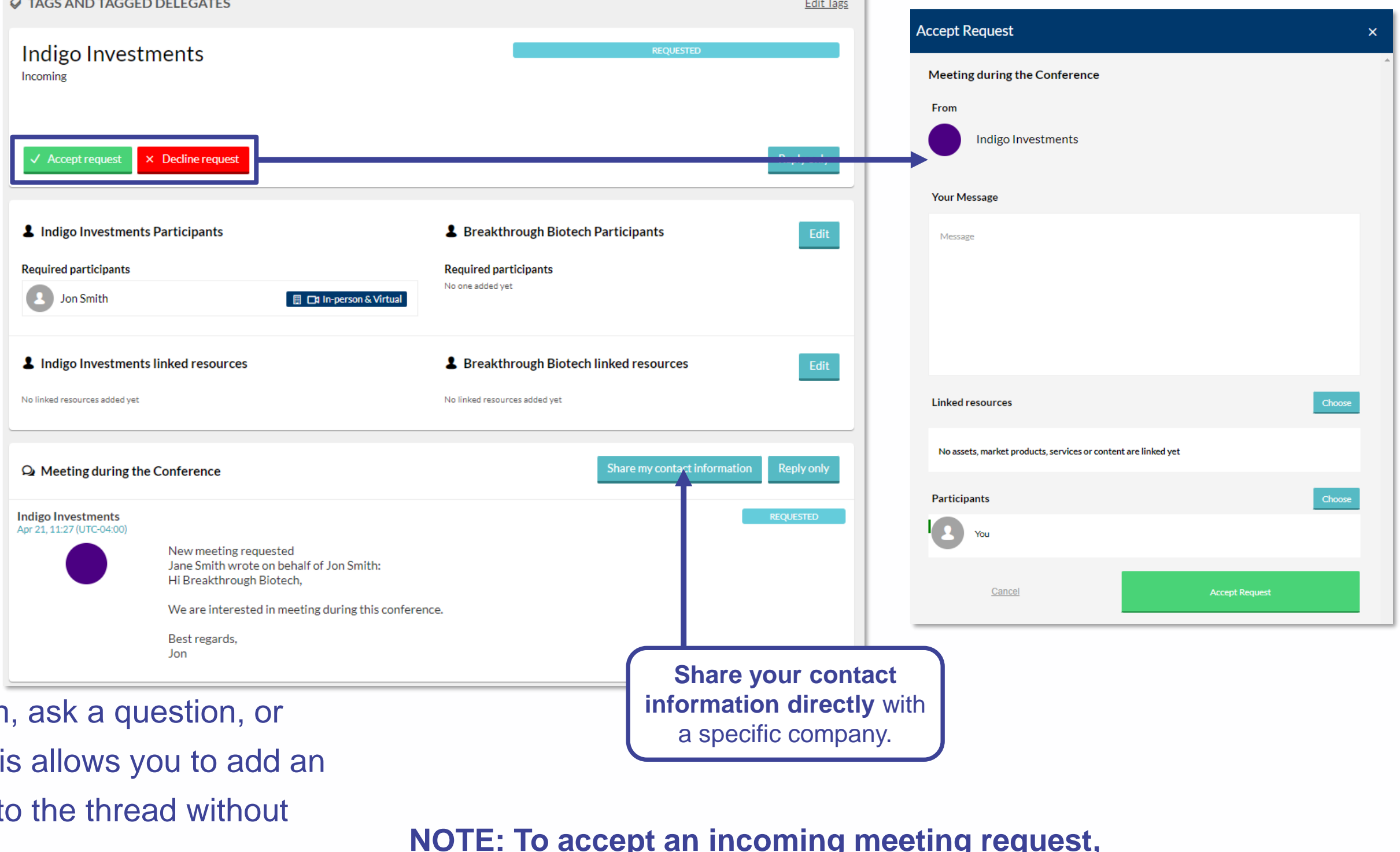

**NOTE: To accept an incoming meeting request, a participant from your company must mark at least one time slot on their calendar as available for partnering.**

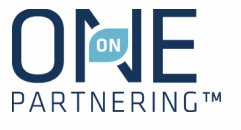

## Updating Meetings

Request a meeting be rescheduled in the Message Center by clicking on "Request Reschedule"

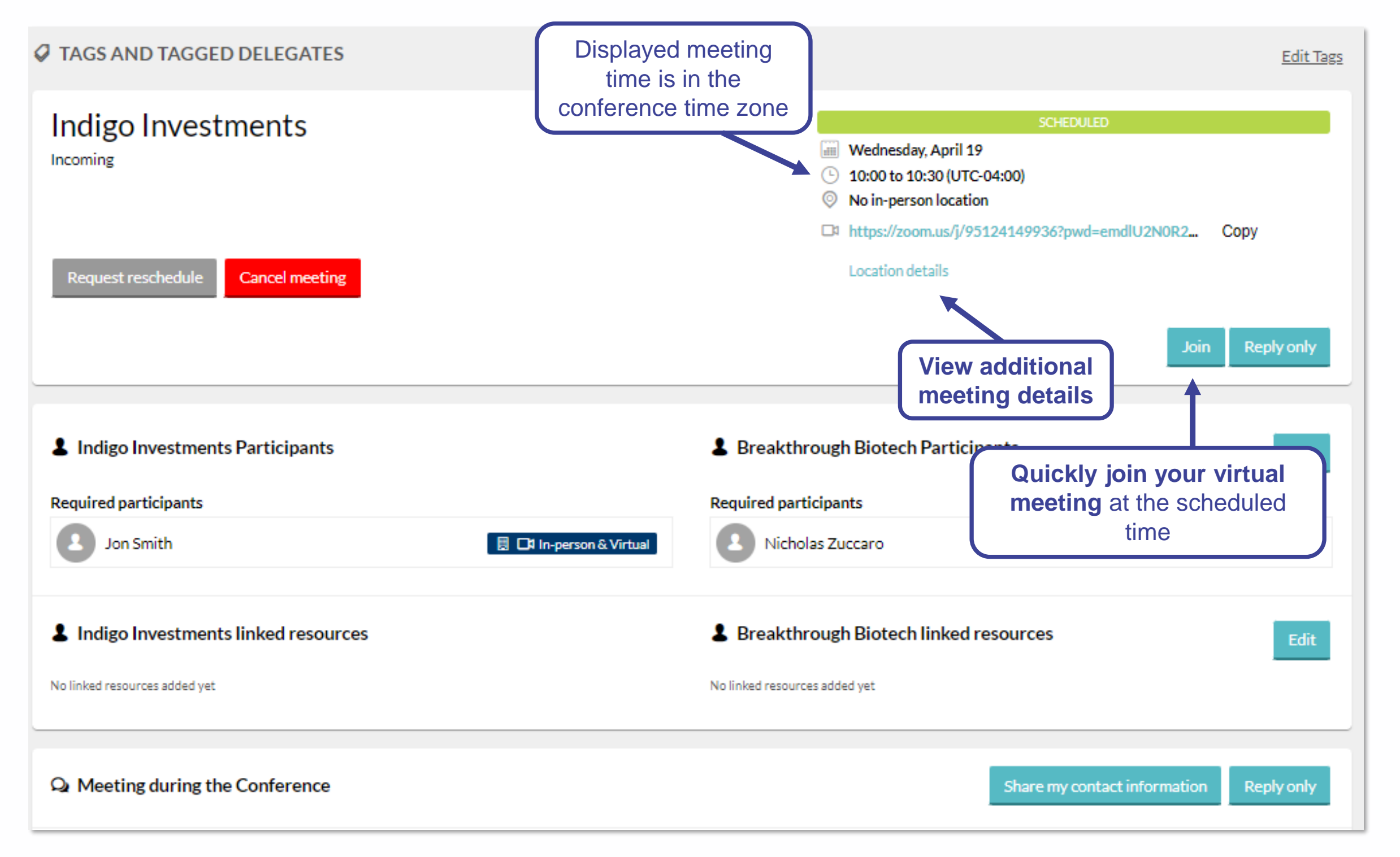

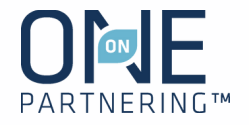

Edit the meeting participants from your company

Click **Share my contact information** to provide your personal contact details with this specific company

Link topical content from your Company Profile

The system will be open for 1 year after the conference for your **follow up and data review/collection**

**You can now mark a meeting participant as optional on your meeting requests, allowing you to prioritize meeting attendance and get more meetings scheduled.** 

This is especially helpful for groups and those with busy colleagues and limited availability for meetings.

## NEW: Optional Meeting Participants

**Ø TAGS AND TAGGED DELEGATES** 

- 1. Click "Edit" in the participants section on a meeting request
- 2. Select a colleague (or yourself) and their participation type specific to that meeting - Required or Optional
- 3. Click "Save"

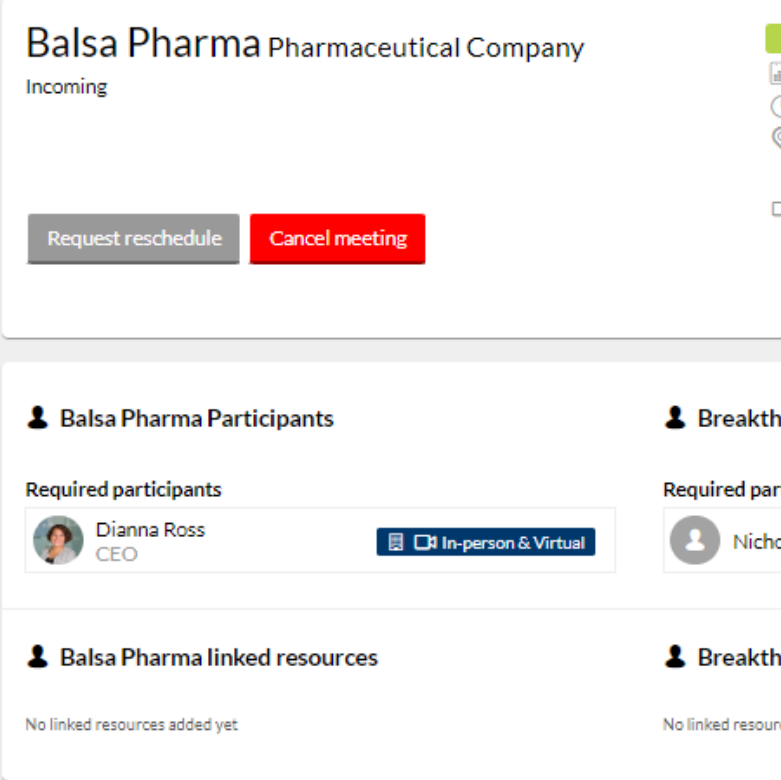

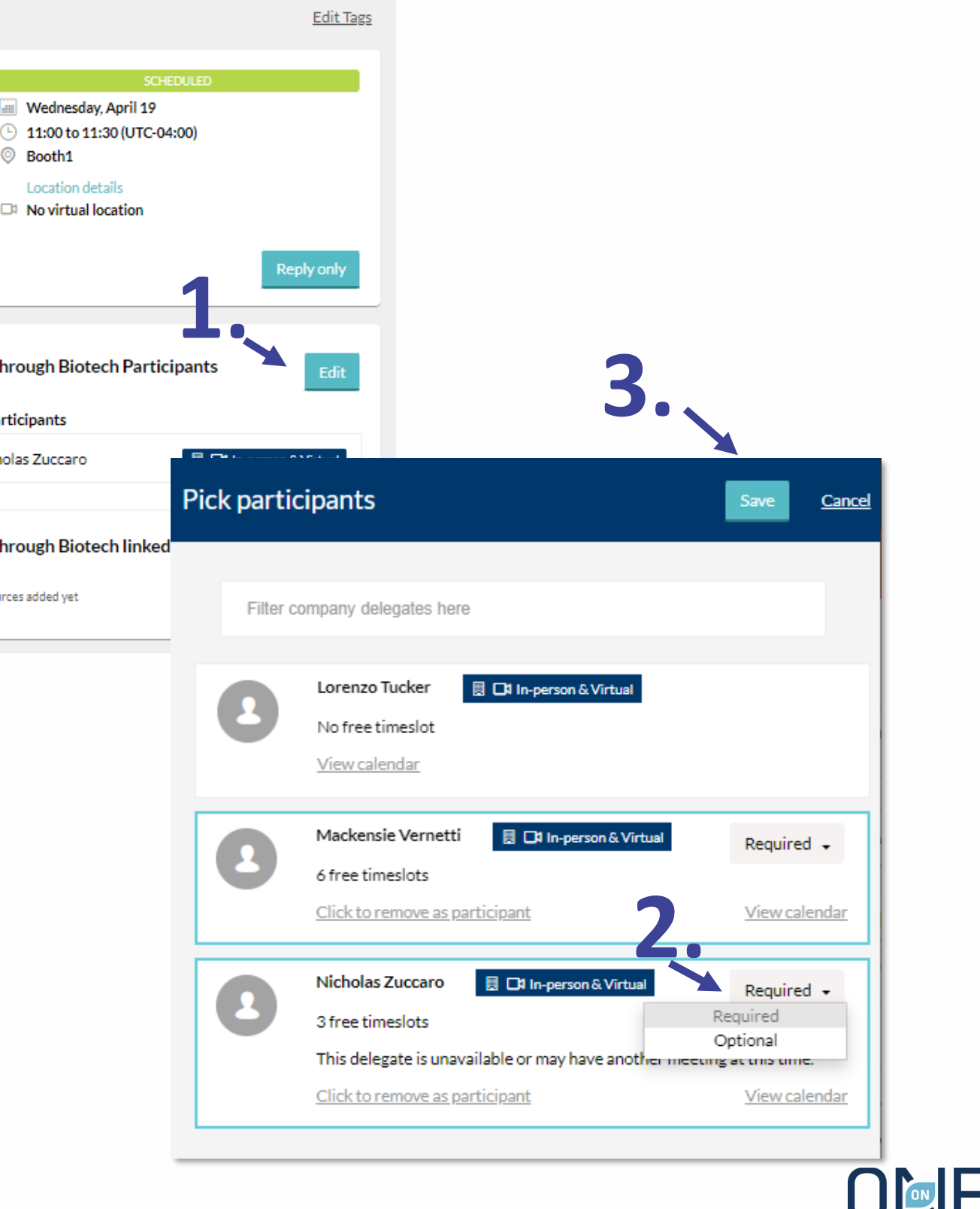

### **Meetings display on your Calendar with a Required/Optional indicator.**

It is possible to have more than one meeting on your calendar at the same time if you are marked as optional. **There will be only one required meeting on your calendar at any one timeslot.**

## NEW: Optional Meeting Participants (Cont.)

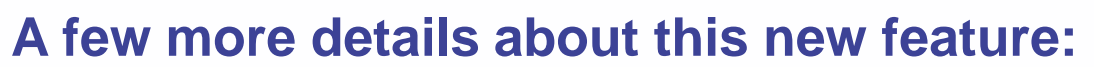

- Optional participants receive all of the scheduling notifications for the meeting, including the Outlook email invitations
- Scheduling will reference the mutual availability of the required participants only, cutting down on unschedule-able meetings without mutual availability
- Required v. optional is also noted on your schedule printout and outlook/email calendar invitations

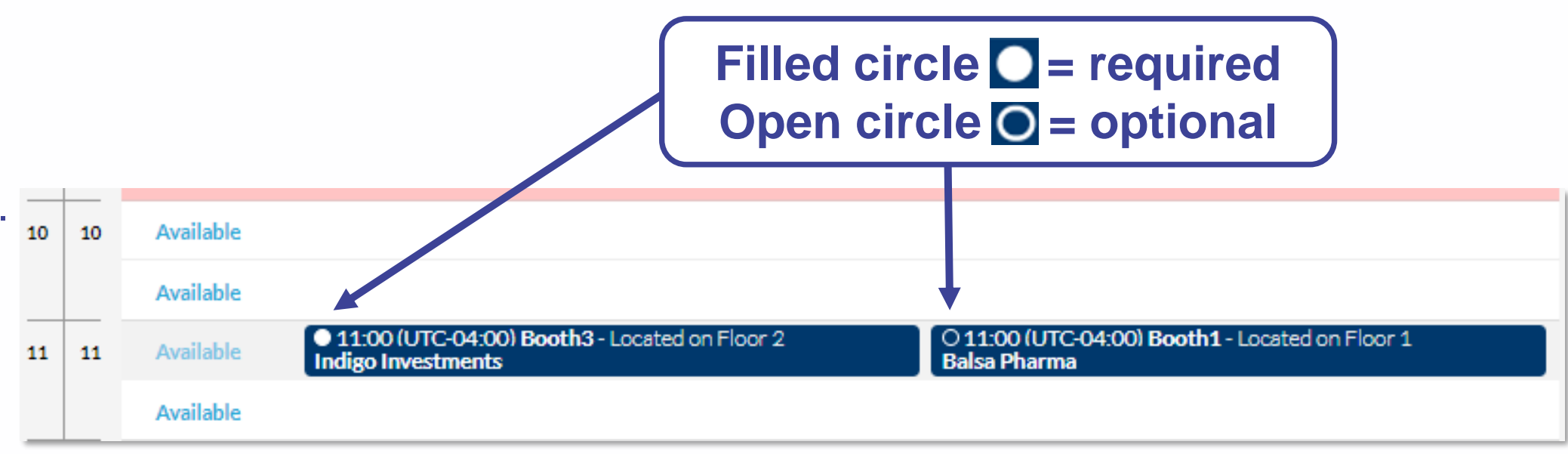

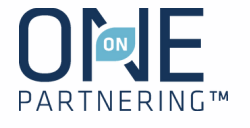

## Attend Your Meetings

When it is time to attend your virtual meetings, there are three different ways to locate your meeting information:

- 1. Find your meeting on your Calendar and click on the link (as shown)
- 2. Find your meeting in the Message Center and click the **Join** button
- 3. Find the meeting invitation in your personal calendar (Outlook, Google, etc.) and click on the link included

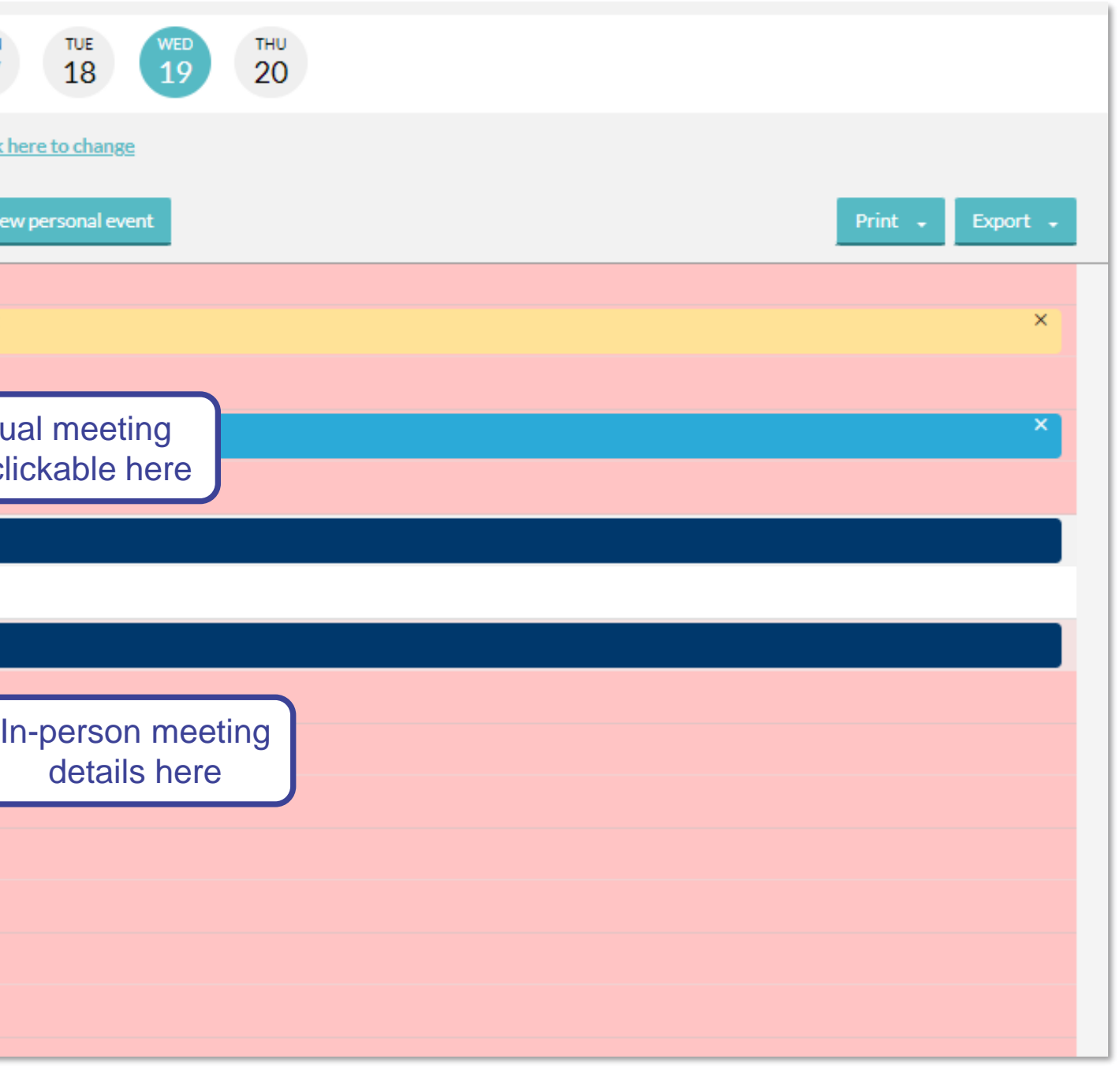

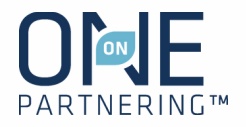

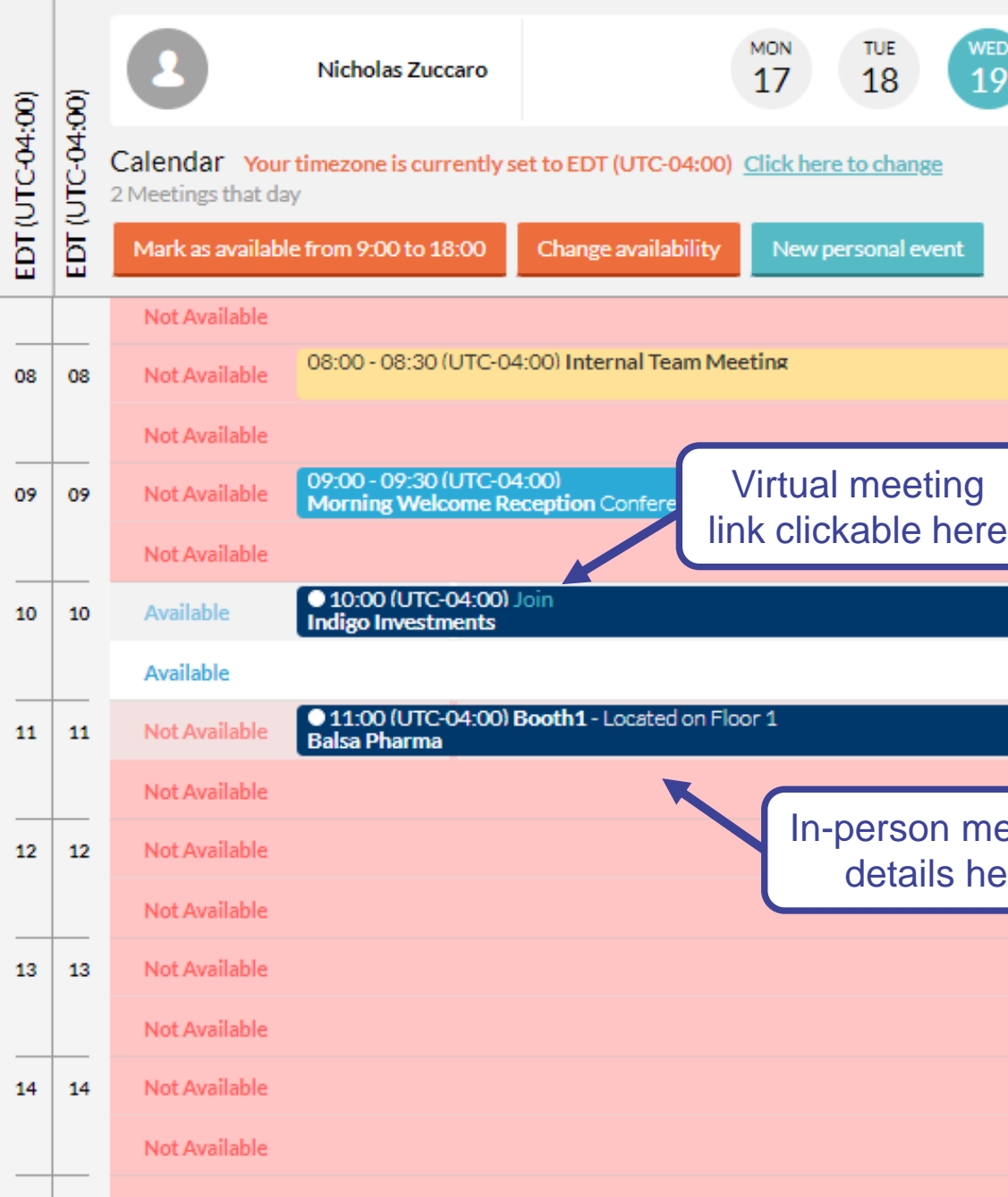

All in-person meetings will have the physical meeting location on your calendar.

### Contact Information

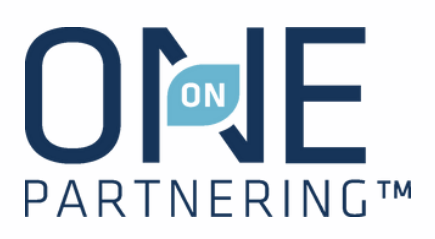

**Email:** [BIOpartnering@bio.org](mailto:BIOpartnering@bio.org) **Phone:** +866.356.5155 (U.S.) +1.202.962.6666 (International)

*Customer Service: Monday–Friday, 9 AM-5 PM ET*

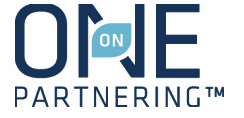